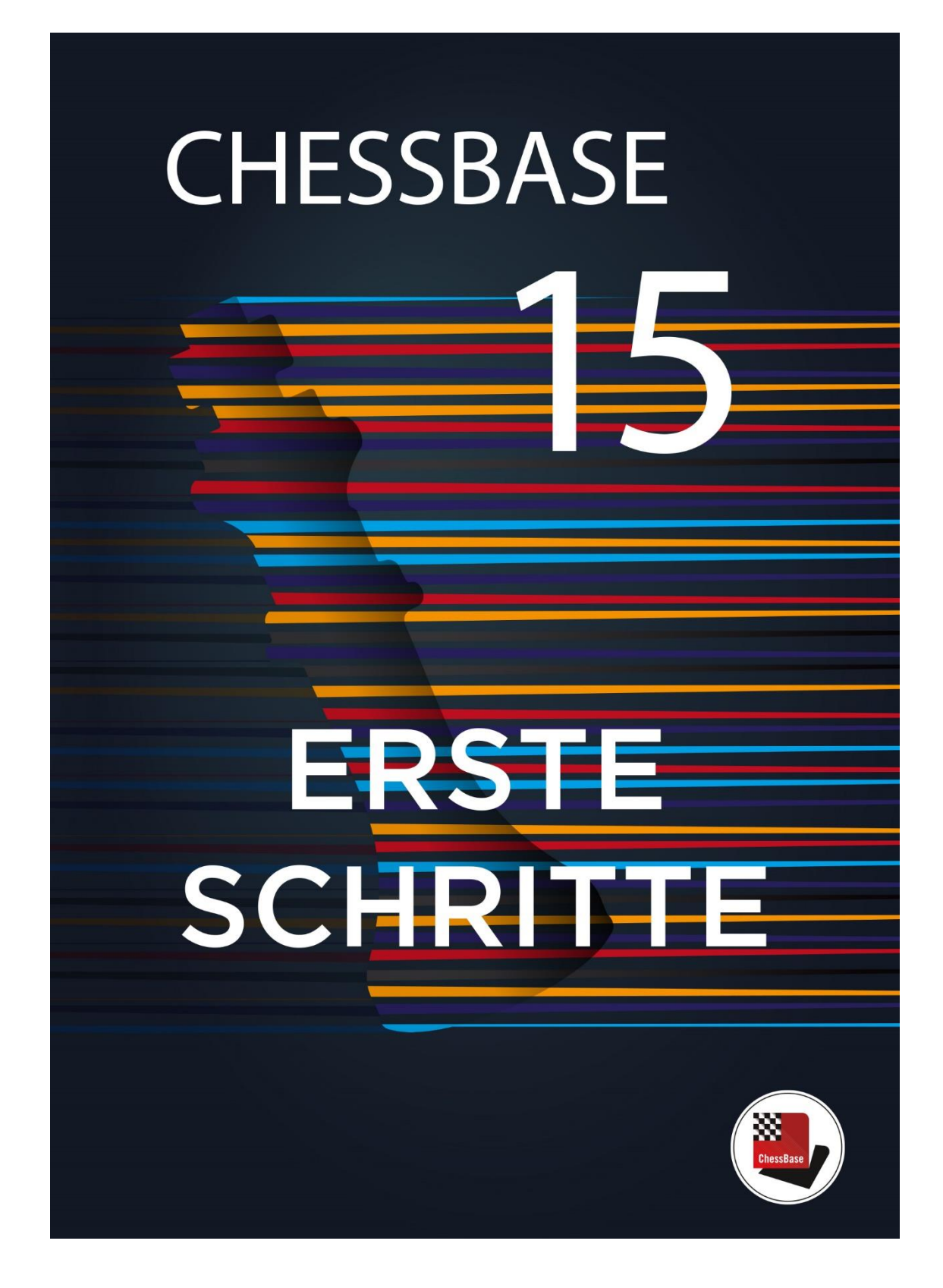

# **Teil 1 - Grundlagen**

# **1.1 Technische Grundlagen, Installation und Aktivierung**

Die Installation und Aktivierung von ChessBase ist einfach und erfordert keine Vorkenntnisse. Sie benötigen ein Windows-Betriebssystem, Windows 7 oder jünger. Legen Sie die DVD ein und führen die exe-Datei aus, die zu Ihrem System (32-bit oder 64-bit) passt. Folgen Sie den Installationsanweisungen. Während des Installationsprozesses werden Sie aufgefordert, die Seriennummer einzugeben. Diese finden Sie in der DVD-Box oder in Ihrem Online-Shop-Konto, wenn Sie ChessBase als Download gekauft haben. Vor dem ersten Start werden Sie aufgefordert, Ihr Programm zu aktivieren. Dies geschieht wiederum mit der Seriennummer. Sie können Ihr ChessBase auf drei Computern gleichzeitig nutzen und aktivieren. Nach der Aktivierung haben Sie Zugang zu der Online-Datenbank und erhalten kostenlose Programmupdates für ChessBase.

## **1.2 Der ChessBase - Startbildschirm**

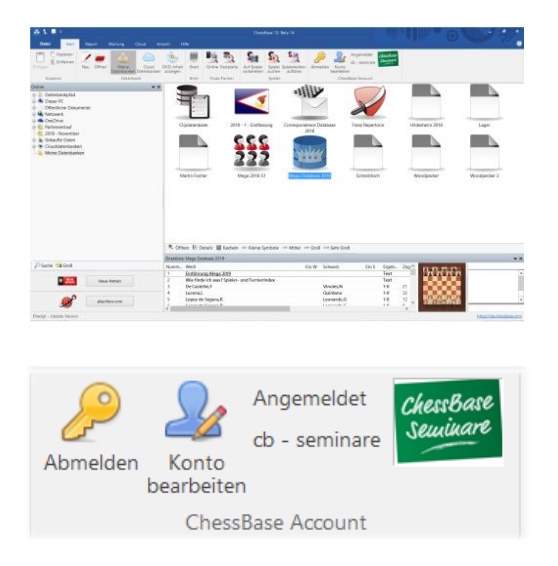

Links oben sehen Sie den ChessBase-Explorer, eine kleine Abbildung Ihres Rechners. Hier können Sie über Ihren Rechner "browsen" und Dateien öffnen. Darunter finden Sie die Verbindung zu unserem Partie-Update-Service - E und zu playches.com. Rechts finden Sie eine Übersicht Ihrer aktuellen Datenbanken, hier durch entsprechende Icons gekennzeichnet.

Nützlich ist die Anmeldung mit dem ChessBase-Account. Hierdurch sind Sie jeweils nur einen Klick von playchess.com, dem Update-Service, der Datenbank-Cloud, der Engine-Cloud oder Ihrem Sparringspartner, Fritz-Online, entfernt.

Die ChessBase-Seriennummer beinhaltet eine dreimonatige Premium-Mitgliedschaft für den ChessBase-Account. Ein ChessBase-Premium-Account bedeutet **Jederzeit und überall Zugriff auf die gesamte ChessBase Welt** mit vielen modernen WebApps

## **1.3 Datenbanken**

**!**

ChessBase ist ein Datenbankprogramm. Um es effizient zu nutzen, benötigen Sie Datenbanken. Diese können Sie selber anlegen oder erwerben. Da es von Seiten des Programms kein Limit für die Größe von Datenbanken gibt, ist ChessBase ein ideales Hilfsmittel für die Verwaltung Ihrer Partien und Ihrer Trainingsmaterialien.

## **1.3.1 Online Datenbank**

Über Ihr ChessBase haben Sie Zugriff auf die Online-Datenbank. Nur mit der Kombination ChessBase/ChessBase-Premium Account haben Sie Zugriff auf ca. 72.000 Partien kommentierte Partien in der Online-Datenbank.

**2**

## **1.3.2 Referenz-Datenbank, Megabase 2019**

Für die Nutzung der umfangreichen Suchfunktionen des Programms ist eine Referenzdatenbank notwendig. Eine Referenzdatenbank muss auf dem Rechner lokal hinterlegt sein. Unsere Empfehlung: Die aktuelle Megabase 2019 mit ca. 7,4 Mio. Partien, davon ca. 72.000 kommentiert und wöchentlichen Updates von mind. 5.000 Partien. So ist Ihre Referenzdatenbank immer auf dem Laufenden.

#### **1.3.3 Eigene Datenbanken anlegen**

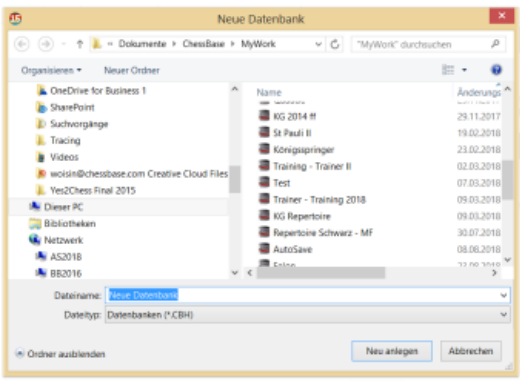

Das Anlegen eigener Datenbanken ist einfach. Gehen Sie einfach über die Kommandos Datei Neu  $\rightarrow$  Datei oder benutzen Sie die Tastenkombination Strg+X. Es erscheint nebenstehendes Menü und Sie können sich aussuchen, an welcher Stelle die Datenbank gespeichert werden soll. Ein Tipp: Sie sollten eine eigene Datenbank anlegen, welche Sie als Schreibtisch verwenden. Hier analysieren Sie Partien, kommentieren diese bevor Sie diese, nach Abschluss der Arbeit, in eine Zieldatenbank kopieren.

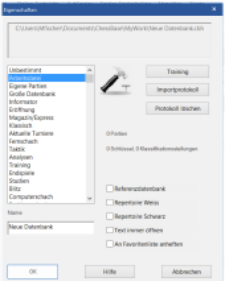

Sie können Datenbanken Eigenschaften und Icons/Bilder zuordnen, so dass Sie diese schneller auf dem Bildschirm erfassen können. Gehen Sie mit der rechten Maustaste auf das Datenbanksymbol und wählen aus dem nebenstehenden Menü das passende Icon für Ihre Datenbank. Im Beispiel wurde der Hammer ( = Arbeitsdatei) als Icon für die Datei Schreibtisch gewählt. Die Vergabe der Eigenschaften Referenz und Repertoiredatenbank sind für Suchfunktionen wichtig.

## **1.4 Partien und Stellungen eingeben, Varianten eingeben und Kommentieren**

#### **1.4.1 Partie eingeben**

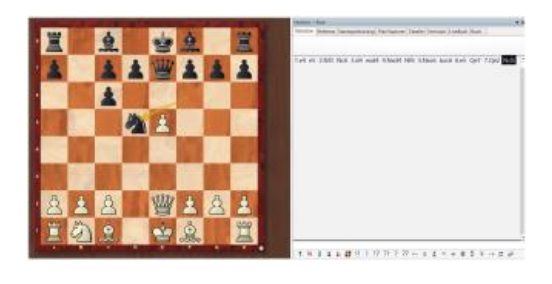

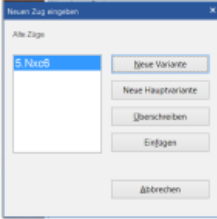

Durch einen Klick auf das Brett-Symbol oder die Tastenkombination Strg+N öffnen Sie das Brett und Sie können die Partie mit der Maus nachspielen und damit eingeben.

Tipp: Klicken Sie auf das Zielfeld. Das Programm schlägt meistens den richtigen Zug vor und Sie sparen viel Zeit.

Sollte ein Zug fehlerhaft eingegeben worden sein, einfach zu der entsprechenden Stellung zurück und dann mit gedrückter Strg-Taste den richtigen Zug ausführen und die gewünschte Option wählen.

Tipp: Bei Korrekturen ist "Einfügen" wichtig, denn die weiteren Züge bleiben stehen (solange sie nach der Korrektur legal sind).

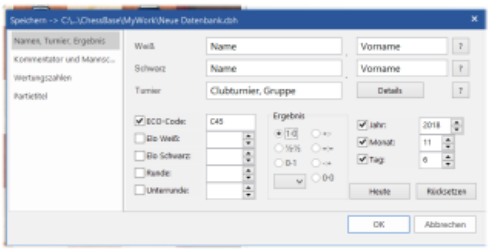

Um eine Partie zu speichern, entweder das Kommando Datei  $\rightarrow$  Speichern  $\rightarrow$  Partie speichern oder die Tastenkombination Strg+S auswählen. In der nebenstehenden Maske die Partiedaten, insbesondere Namen, Vornamen etc. eingeben. Um die jeweils aktuelle Version der Partie zu speichern wieder  $\overline{\text{Strg}} + \overline{\text{S}}$  für "speichern" wählen. Für eine Kopie das Kommando "Datei  $\rightarrow$  Als neue Partie speichern" wählen und die gewünschte Datenbank aussuchen.

## **1.4.2 Eingabe einer Stellung**

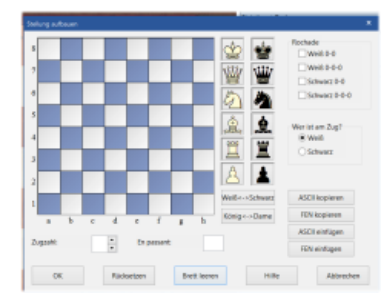

Für die Eingabe einer Stellung als Ausgangspunkt einfach bei geöffnetem Brettfenster die Taste S drücken und es erscheint nebenstehendes Menü. Mit "Drag & Drop" die einzelnen Figuren auf dem Brett positionieren. Nach Aufbau der Stellung noch angeben, ob die Rochade möglich ist, wer am Zug ist, die Zugnummer des nächsten Zuges. Zum Abschluss auf OK drücken und die Stellung erscheint auf dem Brett.

#### **1.4.3 Varianten eingeben und Partien kommentieren**

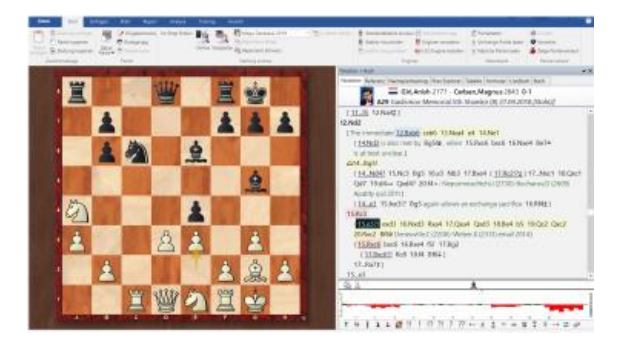

Partien zu analysieren und zu kommentieren ist einfach. Einfach auf die "kritische" Stellung mit der Maus gehen und den abweichenden Zug ausführen. ChessBase öffnet eine Variante. Durch Doppelklick auf einen Zug öffnet sich ein Texteditor für die Eingabe von Kommentierung. In ChessBase wird die jeweils aktuelle Variante farblich hervorgehoben.

Beachten Sie bitte auch die Werkzeugleiste unterhalb des Brettes:

$$
\pm
$$
 **1 2 1 2 2 3 3 4 4 5 5 6 6 7 8 8 9 10 11 12 21 22 23 34 45 56 6 6 7 8 9 10 11 12 13 13 14 15 16 17 19 19 19 19 19 19 19 19 19 19 19 19 19 19 19 19 19 19 19 19 19 19 19 19 19 19 19 19 19 19 19 19 19 19 19 19 19 19 19 19 19 19 19 19 19 19 19 19 19 19 19 19 19 19 19 19 19** <

Mit Hilfe dieser Werkzeuge können Sie Varianten aufwerten oder löschen, die restlichen Züge abschneiden, Textkommentare vor oder nach dem Zug eingeben, Diagramme einfügen oder löschen, die Züge oder die Stellung bewerten oder mit dem Radiergummi die ganze Partie entkommentieren.

#### **Teil 2 – Trainieren mit ChessBase**

Die nachfolgenden Möglichkeiten stellen nur eine Auswahl der Optionen dar, die mit Chess-Base möglich sind, um zu trainieren. Wir konzentrieren uns auf einige der neueren Möglichkeiten von ChessBase.

# **2.1 Laden einer Partie**

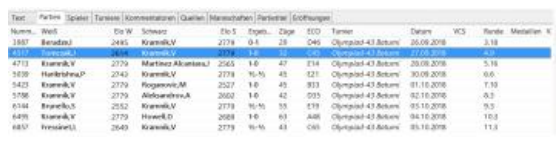

Um mit einer Partie, einer Stellung arbeiten zu können muss diese geladen werden. Einfach die Datenbank öffnen und die entsprechende Partie aus der Partieliste mit einem Doppelklick öffnen. Partie und Notation erscheinen auf dem Bildschirm.

### **2.2 Instant Analysis/Schnellanalyse – Neu in ChessBase 15**

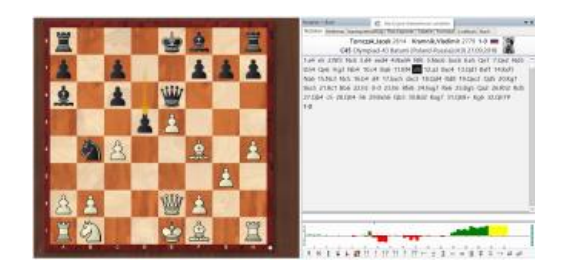

Unmittelbar nach dem laden der Partie beginnt eine starke Schachengine im Hintergrund die Partie zu analysieren und stellte innerhalb von wenigen Sekunden eine erste Bewertung zur Verfügung. Der Verlauf der Partie wird mit Hilfe eines Balkendiagrammes dargestellt. Sie können durch einen Klick im Balkendiagramm direkt die kritischen Stellungen ansteuern.

### **2.3 Assisted Analysis**

"Assisted Analysis" ist die digitale Adaption der Trainingsmethode "Laut denken". Hier sitzen Sie einem Trainer gegenüber, der auf Ihre Vorschläge oder Gedanken zur Stellung mit Hinweisen reagiert und auf diese Weise verhindert, dass Sie sich gedanklich verlaufen. Bei der in ChessBase integrierten "Assisted Analysis" übernimmt diese Funktion das Programm.

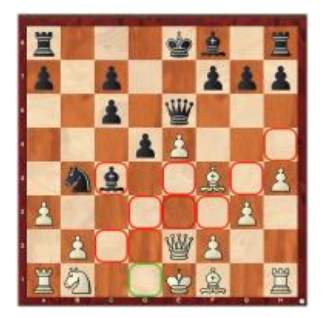

In der nebenstehenden Stellung wollen Sie den naheliegenden Zug 13.Dd2 spielen und klicken dazu die Dame an. Das Programm zeigt alle möglichen Züge mit der Dame an und bewertet diese. Hierbei gilt das Ampelprinzip (Grün = Gut bzw. Rot = Schlecht/Stopp). Das Programm fordert Sie auf, Ihre Wahl – 13.Dd1 – zu überdenken. Mit Assisted Analysis verhindern Sie, dass Sie Züge blind übernehmen und werden animiert, beim Eingeben einer Partie/einer Variante aktiv zu bleiben.

## **2.4 Replay-Training – Neu in ChessBase 15**

Das Replay-Training ermöglicht es Ihnen das Nachspielen jeder Partie zu einer interaktiven und spielerischen Trainingseinheit zu machen. Nutzen Sie die beigefügte Datenbank mit 100 Meisterpartien als Einstieg in das Replay-Training.

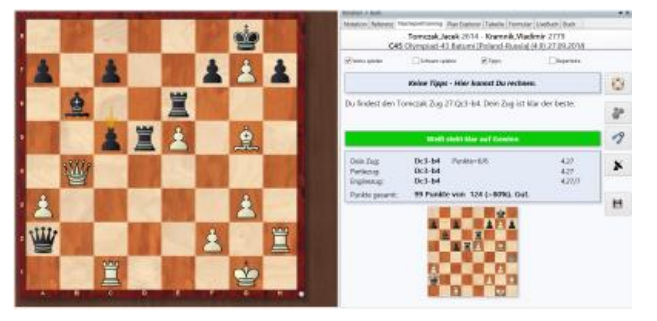

Sie machen Zugvorschläge für eine oder beide Seiten bekommen Feedback in der Form von Punkten und Hinweisen.

Sie entscheiden, ob und in welcher Form die Schachengine Ihnen hilft und Tipps und Hinweise gibt.

Sie entscheiden, ob Sie einzelne Stellungen der Partie intensiver analysieren wollen (blind als Rechentraining oder auf dem Brett) und Sie entscheiden, ob Ihre Bemühungen in die Notation geschrieben und gespeichert werden (für eine spätere Überprüfung).

Mit dem nach dem gleichen Prinzip funktionierendem Repertoiretraining können Sie Ihre Kenntnisse in Ihrem Eröffnungsrepertoire spielerisch überprüfen.

## **2.5 Taktische Analyse von Partien**

Mit der taktischen Analyse haben Sie die Möglichkeit, Partien vom Programm und einer starken Engine (3000+) analysieren zu lassen. Das Programm schafft eigenständig eine weitere Arbeitsgrundlage für Ihr Training.

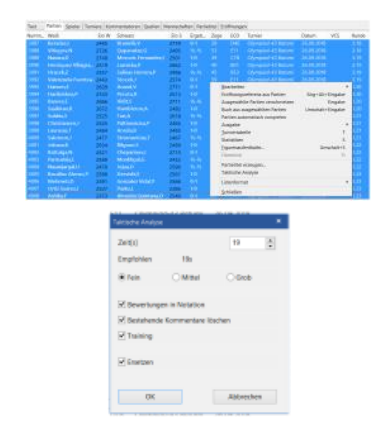

Markieren Sie in einer Datenbank in der Partienliste die Partien, die Sie analysieren lassen wollen. Dann klicken Sie auf die rechte Maustaste und wählen in dem sich öffnenden Fenster die Option "Taktische Analyse" aus.

Als Erstes werden Sie aufgefordert eine Zeit einzugeben. Dies ist der Wert, den das Programm durchschnittlich pro Halbzug aufwendet. Weitere Optionen sind Vorgaben hinsichtlich der Fehleranzeige (Fein, Mittel, Schwer) und wie die Analyseergebnisse gespeichert und angezeigt werden sollen.

## **2.6 Fritz – Online als Sparringspartner**

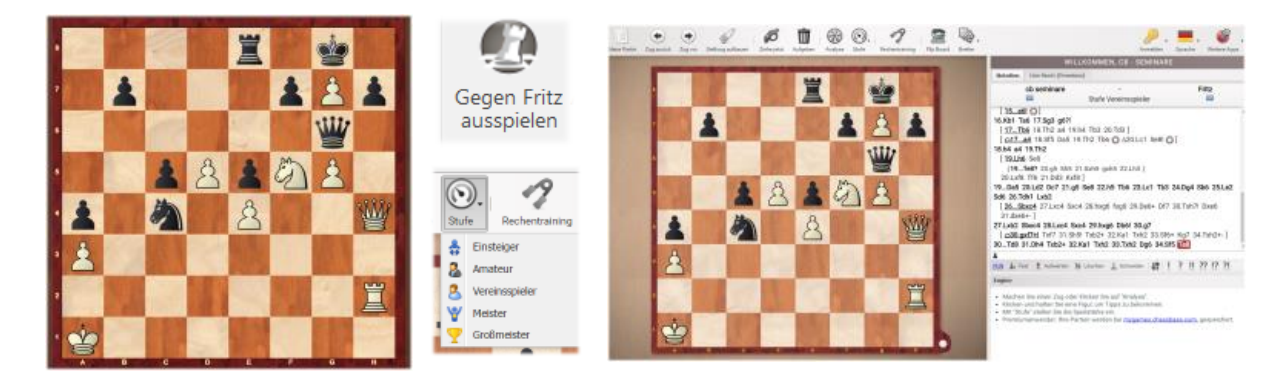

Zu der Stellung links lautet die Anmerkung "Und Weiß hat durchschlagenden Angriff". Sie möchten dies nachprüfen, aber es fehlt ein Trainingspartner. Klicken Sie auf das Menü Training und wählen dann die Option "Gegen Fritz ausspielen". Sie werden, wenn Sie online sind, mit Fritz-Online verbunden. Die Stellung erscheint auf dem Brett (rechts). Bevor es losgeht, haben Sie noch die Möglichkeit, die Spielstärke des Schachprogramms zu justieren (siehe Mitte unten).

# **Teil 3 – Suchfunktionen**

Ein wesentlicher Teil der Zeit, die für das Training zur Verfügung steht, kann dabei verloren gehen, geeignetes Trainingsmaterial zu finden. Hier hilft ChessBase mit neuen, verbesserten und vereinfachten Suchfunktionen Ihnen, viel Zeit zu sparen. Zeit, die dann für das eigentliche Schachtraining zur Verfügung steht.

**6**

## **3.1 Einzeilensuche – Neu in ChessBase 15**

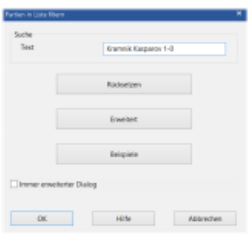

Viele Suchanfragen, insbesondere nach bestimmten Partien, können zeitsparend mit der Einzeilensuche erledigt werden. Im Beispiel suchen Sie Kramniks Gewinnpartien gegen Kasparov mit der Eingabe von **Kramnik Kasparov 1-0** und OK.

Zur Erläuterung und als Vorlage finden Sie eine Reihe von Beispielen, die Sie entsprechend Ihren Wünschen modifizieren können.

### **3.2 Erleichterungen bei der erweiterten Suchmaske – Neu in ChessBase 15**

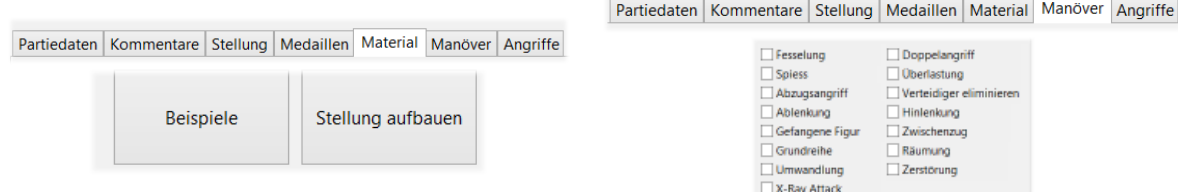

In der erweiterten Suchmaske können Sie in der Materialsuche Beispielsstellungen vorgeben, so dass die Anwendung vereinfacht wird. In der Manöversuche finden Sie ein Menü um nach den häufigsten Taktischen Motiven zu suchen. So finden Sie schnell instruktive Beispiel zu Stellungstypen, die Sie interessieren, oder Material für Taktiktraining.

## **3.3 Gegnervorbereitung**

Eine der praktisch wichtigsten Suchfunktionen ist die Gegnervorbereitung. ChessBase bietet hierzu mehrerer Möglichkeiten. Eine der effizientesten und schnellsten Möglichkeiten ist es, mit Hilfe der Referenzdatenbank ein Dossier über den Gegner zu erstellen.

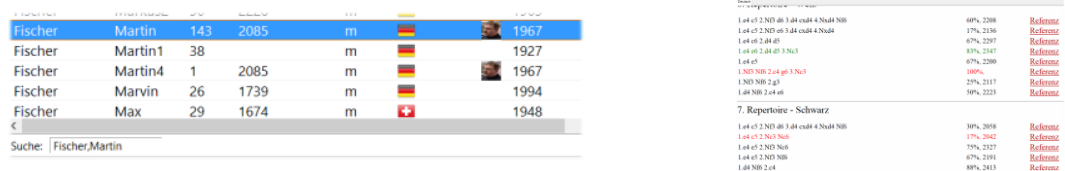

Die Referenzdatenbank (aktuelle Megabase 2019) öffnen und dann auf Spieler gehen. Unten in der Suchzeile Namen,Vornamen des Gegners eingeben. Der gesuchte Spieler erscheint in der Liste. Diesen Markieren und mit der rechten Maustaste die Funktion "Dossier" aufrufen. Über diesen Spieler wird sowohl ein Baum generiert als auch ein Report.

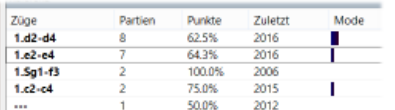

Statt Dossier gibt es auch die Option "Auf Weiß" bzw. "Auf Schwarz vorbereiten". Mit dieser Option werden nur die Weiß bzw. Schwarzpartien des potentiellen Gegners aufgelistet und zu einem Baum zusammengeführt. In beiden Fällen kennen Sie mit wenigen Klicks die Eröffnungsvorlieben Ihres Gegners.

### **3.3 – Referenzdatenbank**

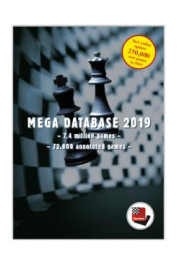

Für die erwähnten Suchfunktionen nutzt das Programm eine von Ihnen zu bestimmende Referenzdatenbank. Eine solche Datenbank sollte groß sein (viele Partien enthalten). Hier empfehlen wir die Megadatabase. Die Ausgabe 2019 enthält ca. 7,4 Millionen Partien, davon rund 72.000 kommentiert. Für Trainingszwecke sind die kommentierten Partien eine unerschöpfliche Quelle von Material und Anregungen, auch weil die besten der Welt hier kommentieren.

### **Teil 4 – Die Cloud – Datenbanken**

Mit ChessBase haben Sie die Möglichkeit, Datenbanken in der Cloud anzulegen und zu bearbeiten. Sie können dann auf dieses Schachmaterial von überall zugreifen, denn es ist nicht nur mit ChessBase, sondern mit dem ChessBase-Account über jeden Webbrowser erreichbar. Gehen Sie auf das Menu "Cloud" und Sie werden in Ihre persönliche ChessBase-Cloud eingeloggt. Ihre Cloud-Datenbanken werden auf dem Bildschirm angezeigt.

# **4.1 Zugriff über den Web-Browser**

Im Webbrowser haben Sie unter der App "MyGames" Zugriff auf Ihre Cloud-Datenbanken. Sie können diese auch im Webbrowser bearbeiten, also Partien ergänzen, kommentieren und analysieren. Eine entsprechende Engine steht Ihnen auch dann zur Verfügung wenn Ihr Gerät selber keine haben sollte.

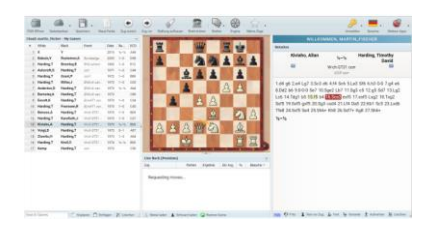

#### **4.2 Zugriff über Webadresse**

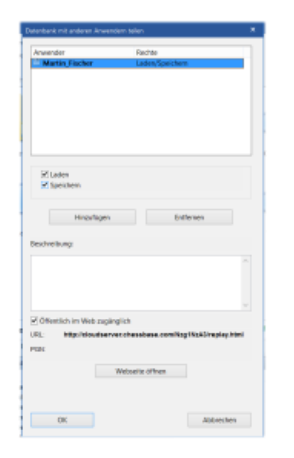

Sie können Clouddatenbanken mit anderen Nutzern zu teilen. Sie können diesen entweder das Recht einräumen, die Datenbank zu laden. Dann haben diese Zugriff auf den Inhalt der Datenbank, können ihn auch kopieren, aber nicht verändern. Hat ein Nutzer Schreibrechte, dann kann er die Partien bearbeiten und diese Bearbeitung speichern und auch Partien hinzufügen oder löschen.

Eine weitere Möglichkeit besteht darin, diese Cloud-Datenbank im Web zu veröffentlichen unter einer individuellen, aber für die Cloud-Datenbank stets gleichbleibenden URL. So besteht die Möglichkeit die Datenbank auch dann aufzurufen, wenn kein ChessBase-Account existiert oder die Datenbank in eine bestehende Webseite einzubinden.

Der Inhalt der Cloud-Datenbank ist ohne Chess-Base-Account über einen leistungsstarken Replayer verfügbar. Die Partien können nachgespielt werden, mit Hilfe einer Engine gestützt und im pgn-Format gespeichert werden. Und auch vorhandene Trainingsfragen werden angezeigt.

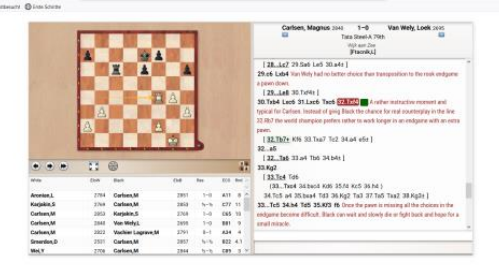

**ChessBase GmbH, Osterbekstrasse 90a, 22083 Hamburg, [www.chessbase.com](http://www.chessbase.com/) Stand: November 2018**